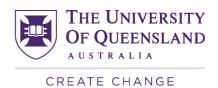

## Accessing the SECaT Teaching Reports

SECaT teaching reports can be accessed online.

- 1. Open your web browser and go to the SECaT Course and Teaching Reports website: <u>https://itali.ug.edu.au/evaluation/secat/secat-course-and-teaching-reports</u>
- 2. Click the **SECaT Teaching Report** link in the **Link to Report** section.
- 3. The **SAP BusinessObjects** log on page appears. Enter your UQ username and password then click **Log On**.
- 4. The **SECaT Teaching Reports** page appears and automatically opens the **Prompts** dialogue box.
- 5. Click **Select Semester(s) to view** then select the semester(s) that you wish to view and move them across to the box on the right-hand side using the arrows.

|   | Prompts                           |                                  |               |              |            |   |                  |    | <b>3</b> × |
|---|-----------------------------------|----------------------------------|---------------|--------------|------------|---|------------------|----|------------|
|   | Prompts Summary                   | Select Semeste                   | r(s) to view: |              |            |   |                  |    |            |
|   | * Select Semester(s) to view: Sen |                                  |               | Refresh      | Values 😘   |   | Semester 1, 2014 |    |            |
| ł |                                   | Semester                         |               | Year         |            | > |                  |    |            |
|   |                                   | Semester 1, 20                   | 014           | 2014         | <b>*</b>   | < |                  |    |            |
| I |                                   | Semester 2, 20                   |               | 2014         |            |   |                  |    |            |
| ł |                                   | Semester 1, 20<br>Semester 2, 20 |               | 2013<br>2013 |            |   |                  |    |            |
| I |                                   | Summer Seme                      |               | 2013         |            |   |                  |    |            |
|   |                                   | Semester 1, 20                   |               | 2012         |            |   |                  |    |            |
|   |                                   | Semester 2, 20                   |               | 2012         |            |   |                  |    |            |
|   |                                   | Summer Seme                      |               | 2012         | -          |   |                  |    |            |
| 1 |                                   | Semester 1, 20                   | 011           | 2011         | - F        |   |                  |    |            |
| 1 |                                   | January 12, 201                  | 5 3-32-17 PM  | GMT+10-00    |            |   |                  |    |            |
|   |                                   | 541041 y 12, 201                 | 5 5152117 114 | 0111120.00   | <i>m</i> - |   |                  |    |            |
|   |                                   |                                  |               |              | unu -      |   |                  |    |            |
|   |                                   |                                  |               |              |            |   |                  |    |            |
| ł |                                   |                                  |               |              |            |   |                  |    |            |
|   |                                   |                                  |               |              |            |   |                  |    |            |
|   | ▲ ►                               |                                  |               |              |            |   |                  |    |            |
| I | * Required prompts                |                                  |               |              |            |   |                  |    |            |
|   |                                   |                                  |               |              |            |   |                  | ОК | Cancel     |
|   |                                   |                                  |               |              |            |   |                  |    |            |

- 6. Click **OK** to run the report.
- 7. Browse the tabs along to bottom to view the report in two different ways:

| Instructions | 📄 Summary |  | Teaching Detail Report |
|--------------|-----------|--|------------------------|
|--------------|-----------|--|------------------------|

- a. The **Summary** tab presents a summary of the mean and percentage agreement values for the responses to each question.
- b. The **Teaching Detail Report** tab shows the summary of the mean and percentage agreement values for the responses to each question as well as a detailed breakdown of the percentage agreement values in a graphical format.
- 8. Use the navigation controls at the bottom right of the page to navigate through the pages of each type of report.
- 9. To save a PDF copy of the report to your computer click the **Export** icon, then click **OK**.

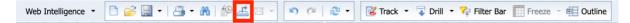